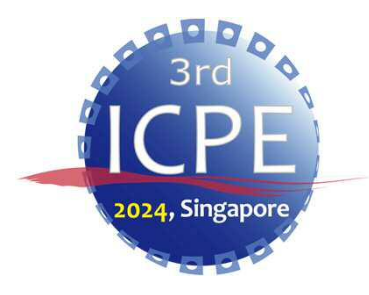

## **ICPE2024 Video Recording Manual (Zoom)**

### **ICPE2024 Administrative Working Group**

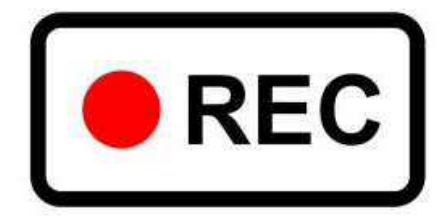

1

#### **Contents**

- Introduction • • • • • • P3
- Equipment/Tools ・・・・・・・・・・P4
- How to install Zoom App • • • P5-6
- Video Recording Instructions • • P7-9
- Video Recording Settings • • • P10-11
- Recording Procedures ······ P12-14
- Contact us • • • • • • • P15

# Introduction

This manual shows how to make a video recording, using Zoom.

Please contact the IPA Secretariat (Refer to "P15") if you have any inquiries.

Unauthorized use or citation of all or part of this manual is prohibited.

# Equipment/Tools

- $\triangleright$  PC (Windows or Mac)
- $\triangleright$  Webcam
- $\triangleright$  Speaker, Headphone or Earphone
- $\triangleright$  Microphone
- $\triangleright$  Zoom App
	- ・Please install the Zoom app in advance. (Refer to P5-P6)
	- ・Please keep your PC updated to the latest version. (ver. 6.0.0 or later).

### How to install Zoom App

※The following instructions are for Windows10. The installation process is similar for Mac OS.

Please access the Zoom official website (https://www.zoom.com/en/products/virtual-meetings/) and on the homepage, click "Zoom app" in the "Download" menu.

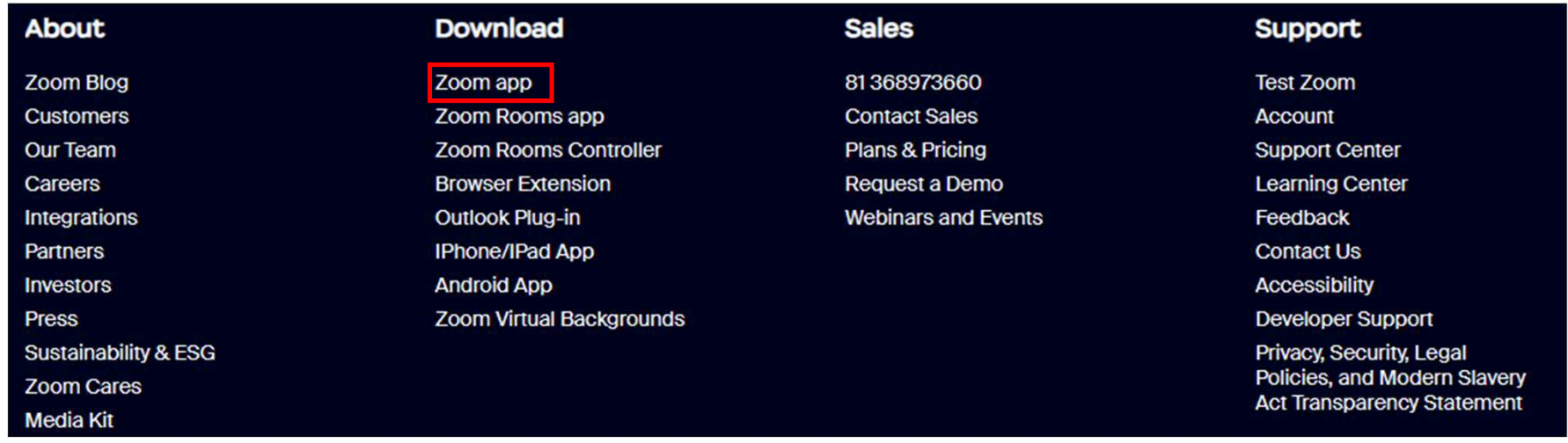

# How to install Zoom App

#### Click "Download" in "Zoom Workplace desktop app" menu.

After the download is finished, double-click the "ZoomInstallerFull.exe" to install.

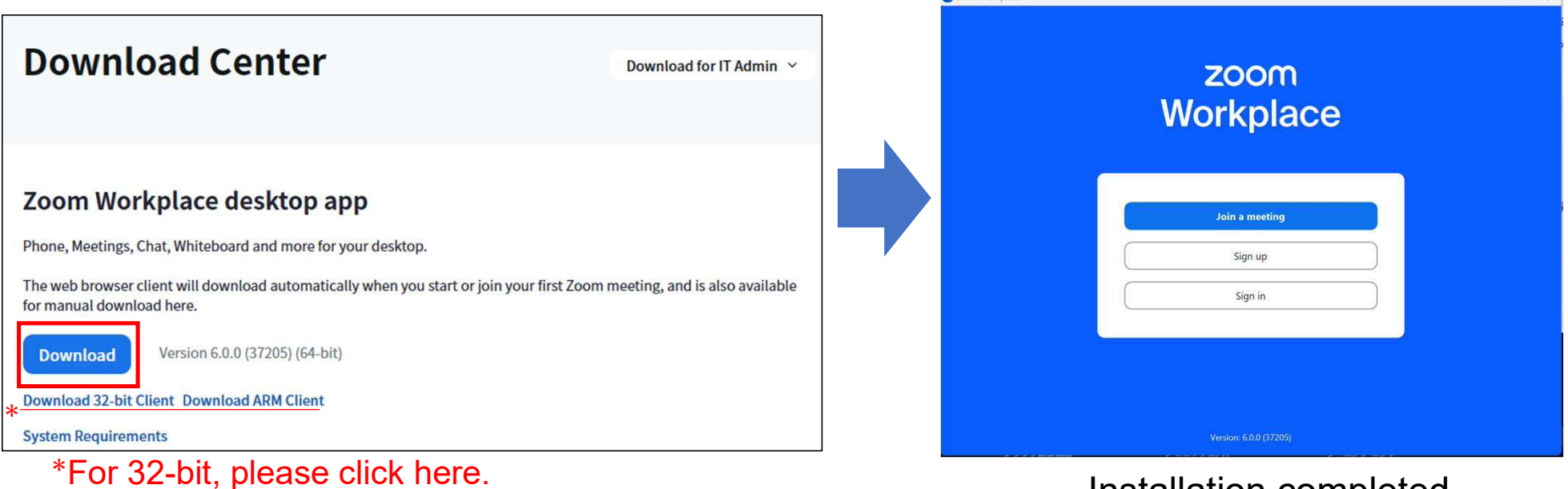

Installation completed.

#### Video Recording Instructions

- 1. File Extension : MP4
- 2. Data Size : Unlimited
- 
- 
- 3. Sound Volume : The volume should be set at around 80% to ensure the quality of sound.
- 4. Background : Please use the background assigned by the IPA Secretariat. (Refer to P10)
- 5. Number of Shoots : Single continuous video is favorable (maximum 2-3 videos). \*The duration of each video should be 5 minutes minimum.
- 6. Upload your file : Please upload the file from the following URL. https://www.dropbox.com/request/KnOI7G34Z21WrA0x8Di7
- 7. Submission Deadline: 14<sup>th</sup> June 2024 (Fri)
- 8. Layout : Please refer P8-9.

#### Video Recording Instructions

#### Layout **Exercise Exercise Size**

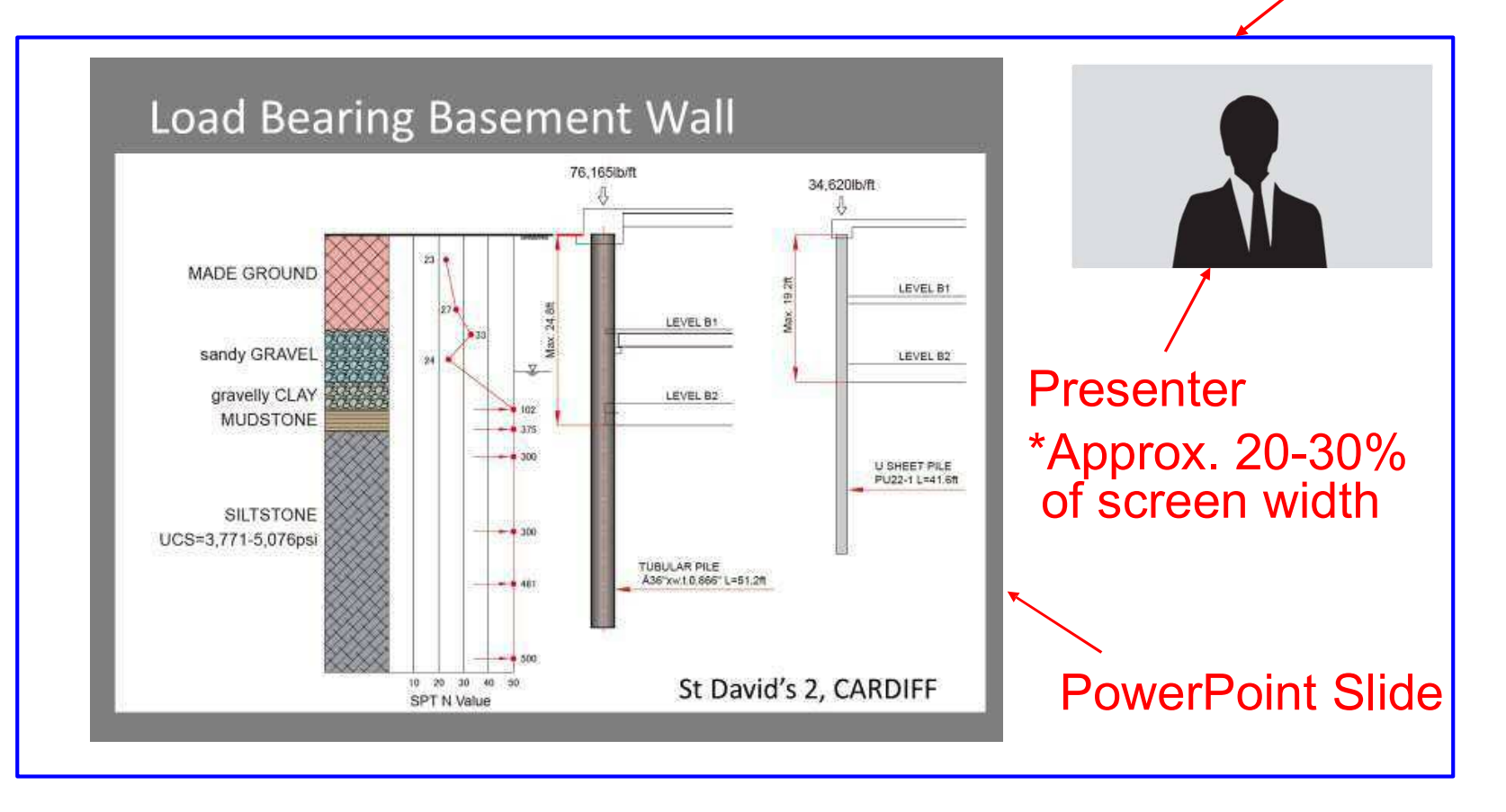

### Video Recording Instructions

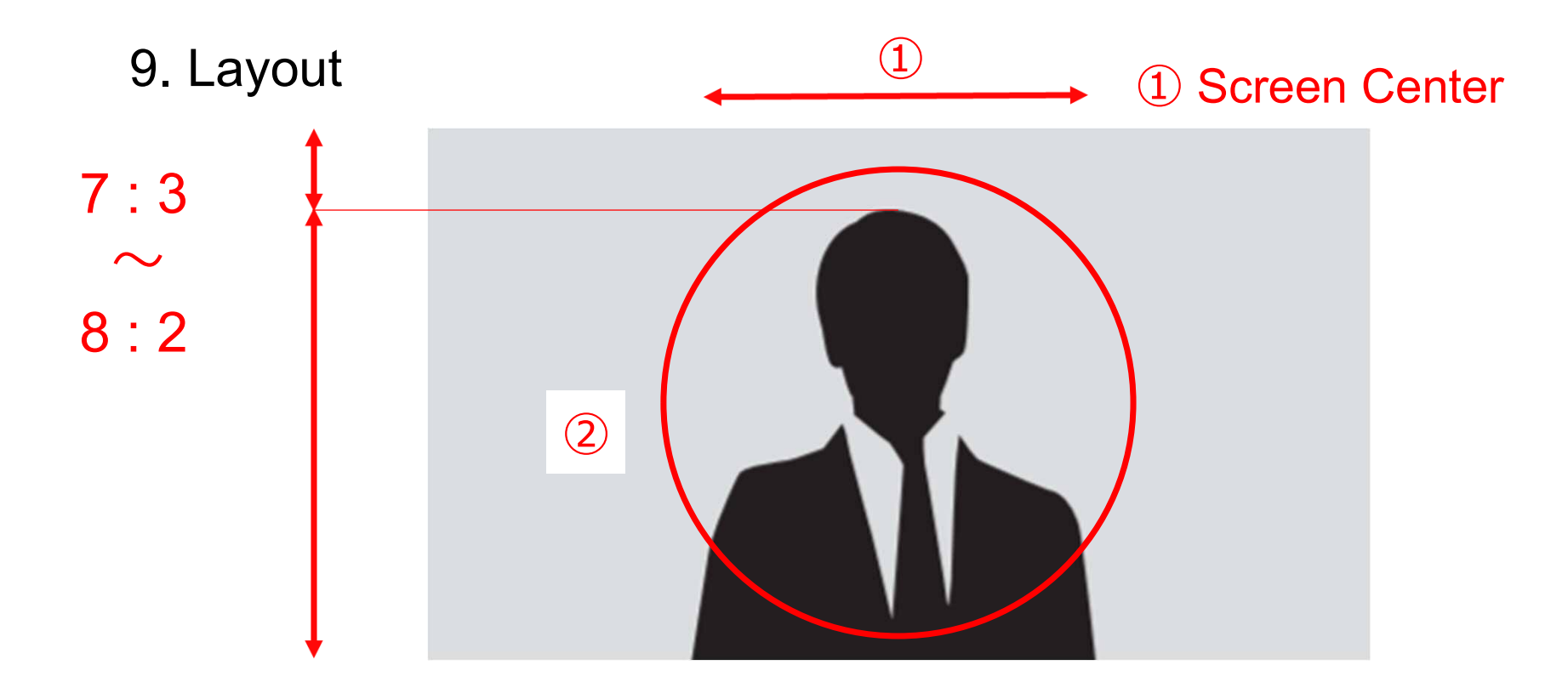

② Showing head and upper body

### Video Recording Settings

#### 1. Open the Zoom app to set up the virtual background.

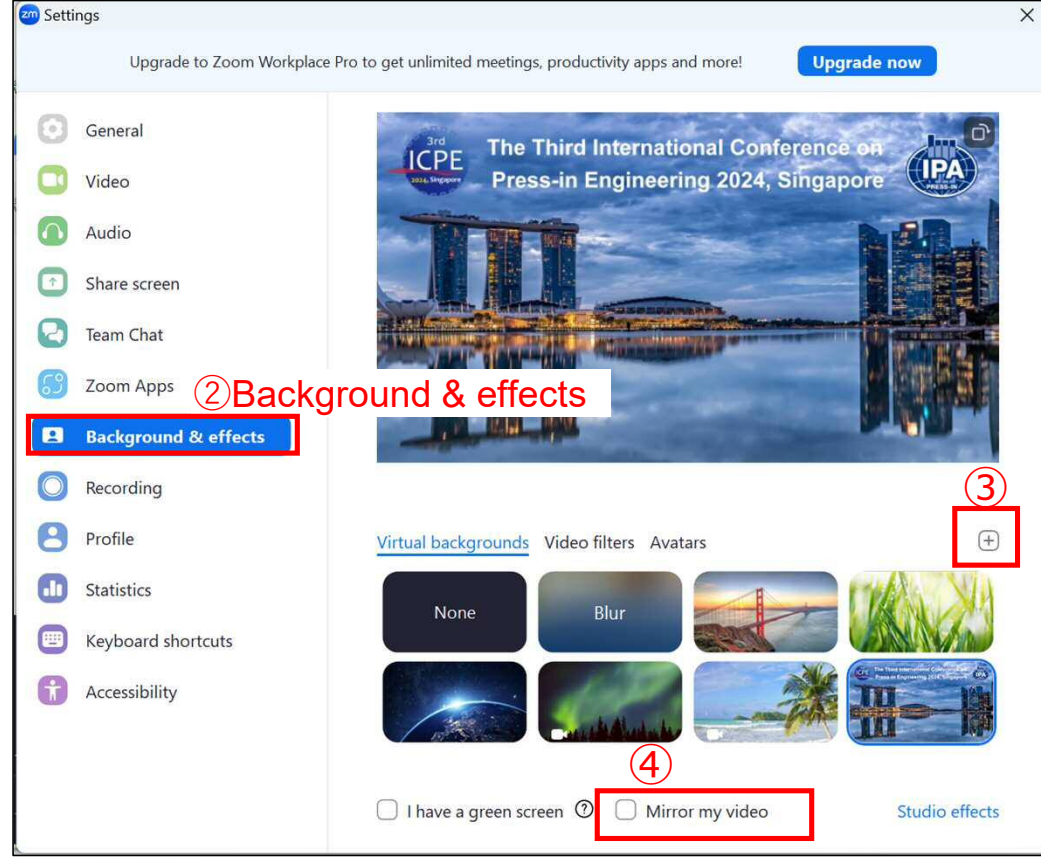

#### **Procedures:**

- ① Open "Settings".
- ② Click "Background & effects"
- ③ Add the image file (ICPE2024 background) provided by the IPA Secretariat.

The image file can be downloaded from the following URL.

URL: https://2024.icpe-ipa.org/download

④ "Mirror my video" unchecked □.

# Video Recording Settings

#### 2. How to record video

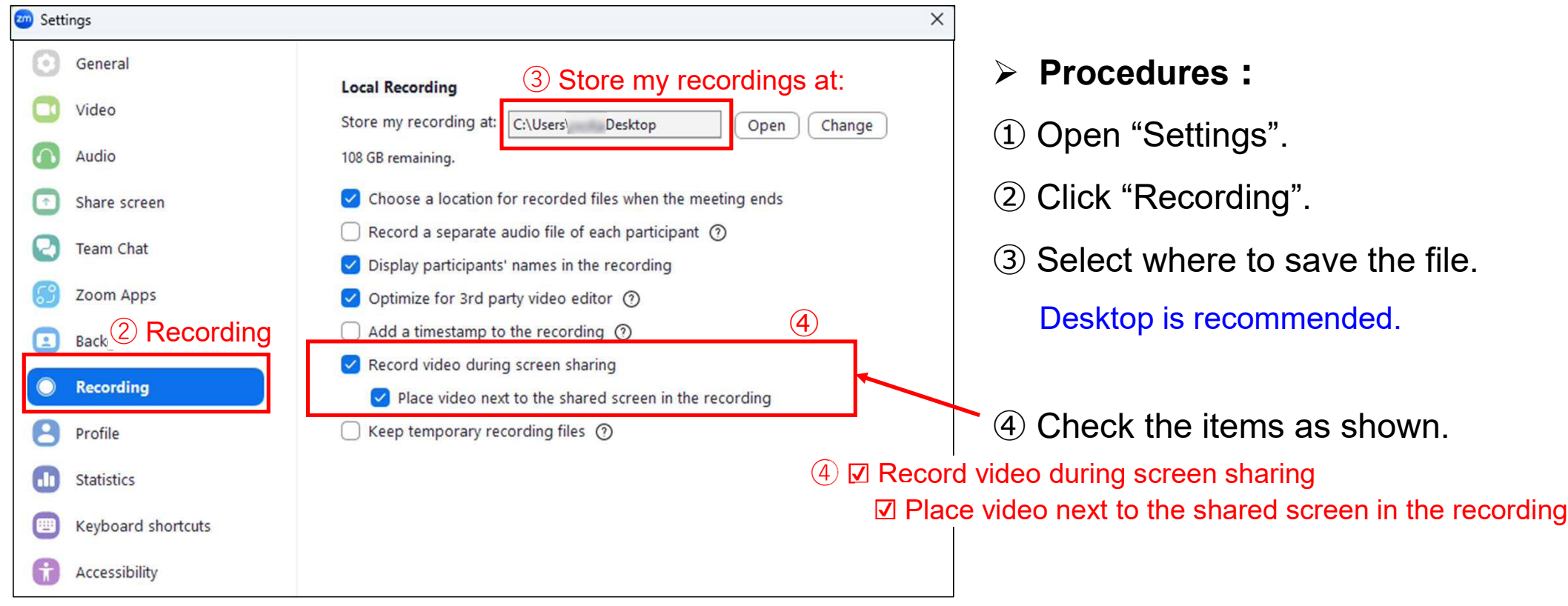

## Recording Procedures

#### 1. Start the Zoom meeting and share your PowerPoint presentation.

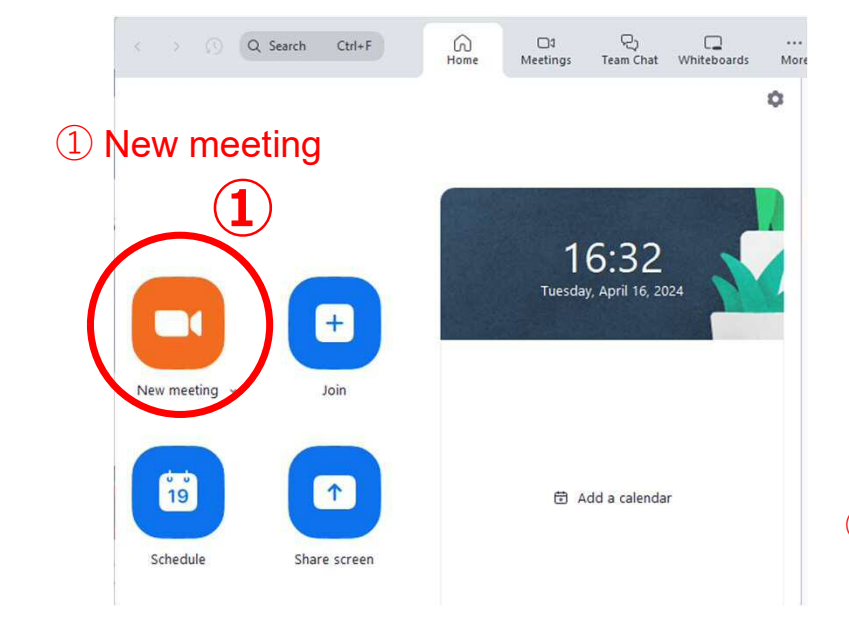

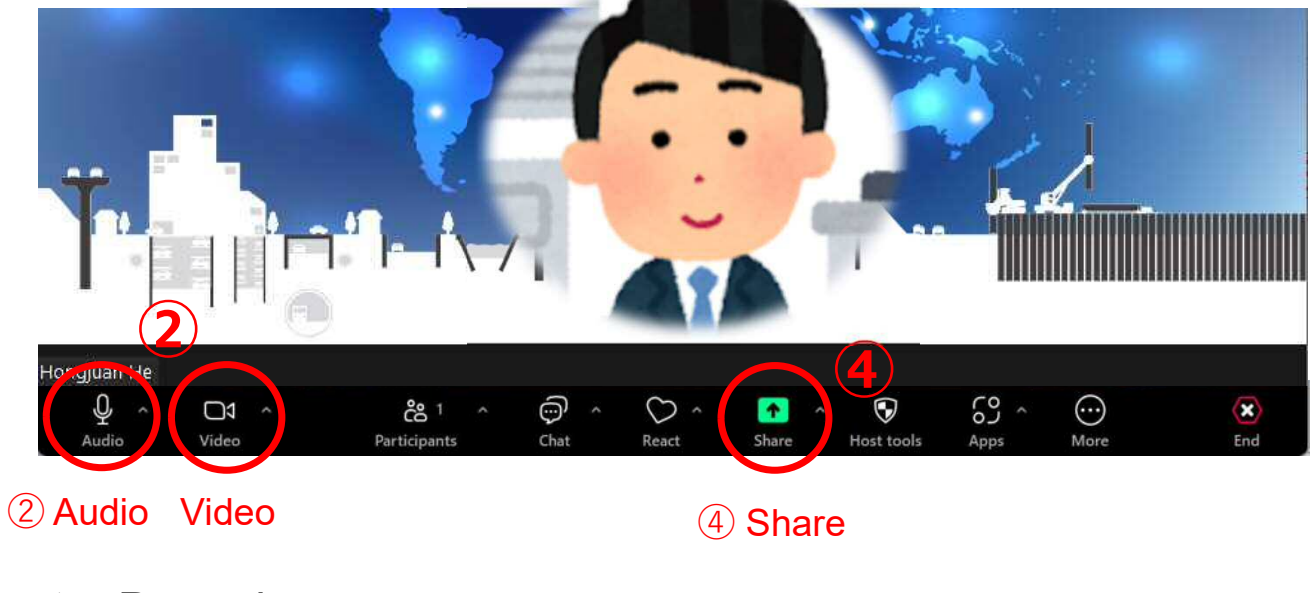

- > Procedures:
- Click "New meeting".
- Turn on the microphone and video.
- Open your PowerPoint file
- Click "Share".

## Recording Procedures

2. Share your PowerPoint Presentation and Record.

The views are split horizontally on the screen.

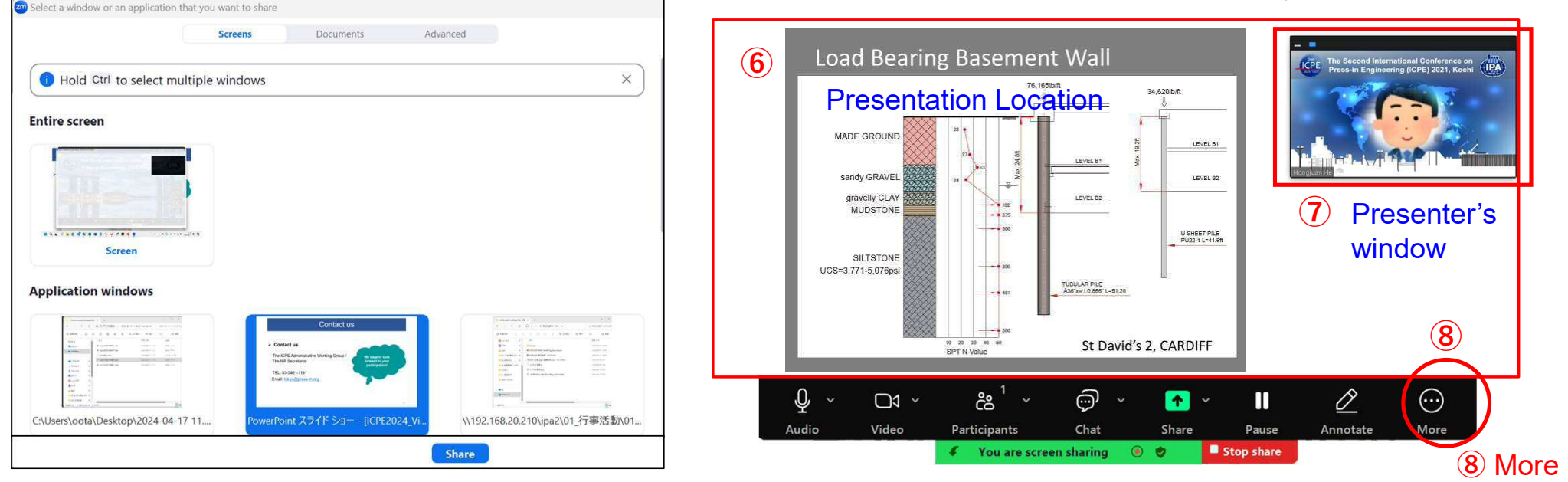

- Procedures:
	- ⑤ Click your PowerPoint file and share it on the screen.
	- ⑥ Click "From Beginning" of your PowerPoint file.
	- ⑦ Adjust the window size (Approx. 20-30% of screen width) and layout on your screen. (Refer to P8-9.)
	- ⑧ Click "More" then "Recording" to start recording.

# Recording Procedures

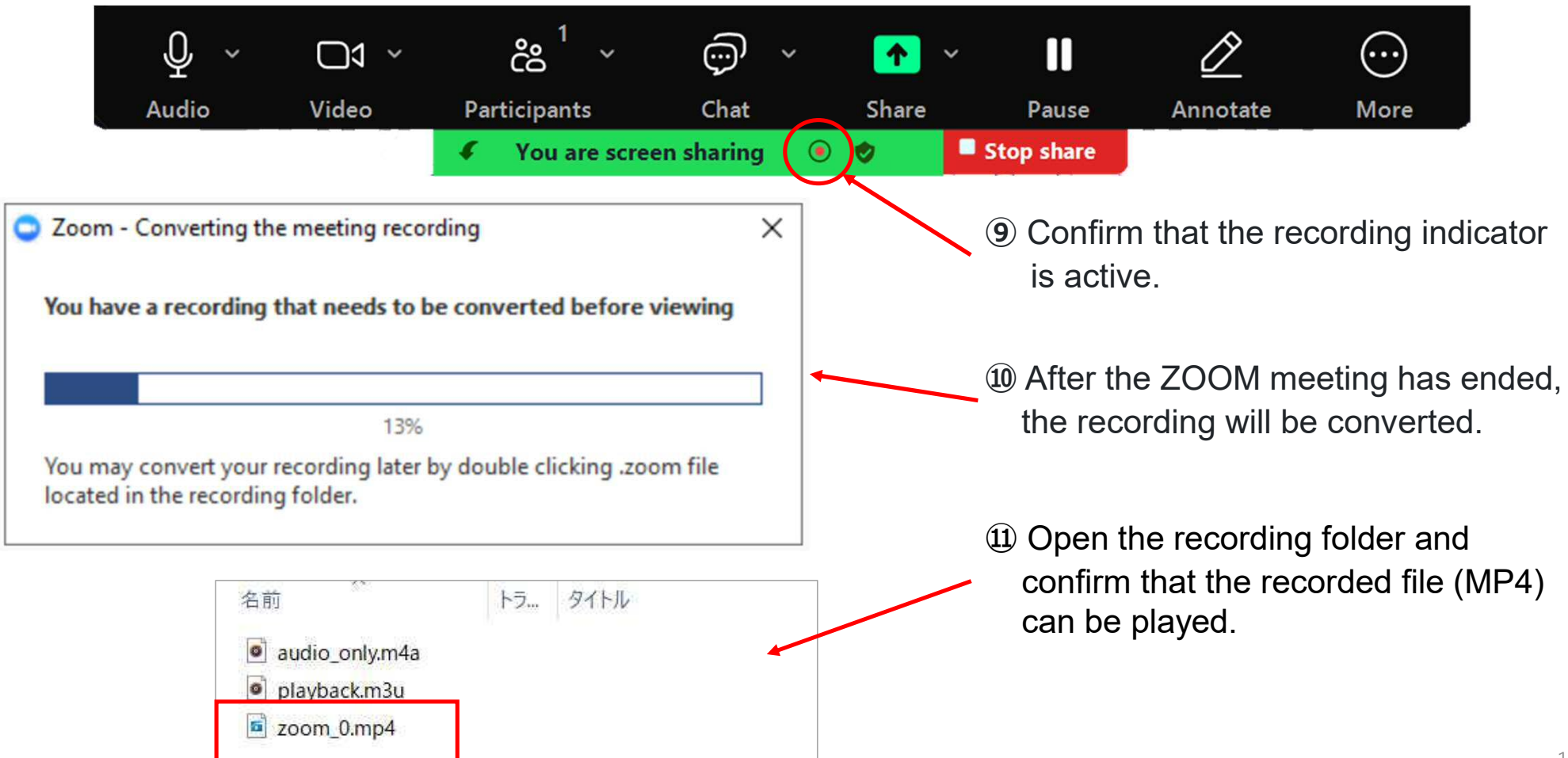

#### Contact us

#### **Contact us**

The ICPE Administrative Working Group / The IPA Secretariat

TEL: +81(0)3-5461-1191 Email: tokyo@press-in.org **We eagerly look forward to your participation!**